Xerox Multifunction Devices

# Customer Tips

July 23, 2003

dc99cc67 ... for the user

# *Installing Xerox Multifunction Device Drivers Using Novell ZENworks*

#### **Purpose**

Distribution of printer drivers for Xerox multifunction device printers via ZENworks is an efficient way of installing drivers on multiple Windows workstations. The drivers install automatically (including configuration of defaults and options) without interaction required.

This document provides Novell system administrators and other technical support personnel with a mechanism to install and upgrade CentreWare drivers for the Xerox multifunction devices. When servicing a large user population, the use of Novell ZENworks Starter Pack (included with NetWare 4.2 and 5 releases, and Small Business Suite 5) or ZENworks 2.0 simplifies the distribution and management of Xerox multifunction device drivers.

### **Assumptions**

- The testing involved in developing this document was performed using a NetWare 5 server with service pack 2A (SP2A), Novell clients for Windows 95/98 versions 3.0 and 3.1, Novell Client for NT v. 4.50.819 and ZENworks 2.0.
- ! The information in this document has been validated with the following CentreWare versions: CentreWare 3.2, 4.1SP2, and 5.1.
- Make sure that you have tested and installed the latest Novell service packs and version of ZENworks. Use Novell instructions to install ZENworks on the server.
- This document assumes that you have appropriate training and experience with NetWare administration and with basic ZENworks concepts. Creating the ZENworks distribution jobs requires you to have the appropriate rights to the NetWare file system to create and store the application object template (\*.aot and \*.axt) files.
- ! Traditional (queue-based) printer, queue, and print server objects exist on the server. You do not need to create these objects if you enable NDPS on the Xerox multifunction device.
- The Xerox printer drivers are stored on the server and are accessible via the appropriate rights.

#### **Note:**

Use this document for first time installation of Xerox multifunction device drivers.

#### **This document applies to these Xerox products:**

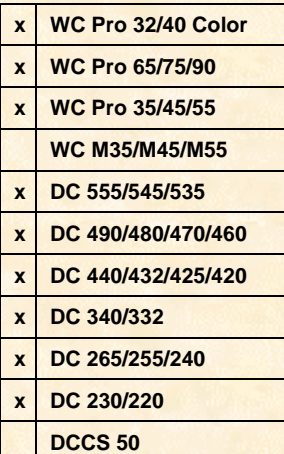

! A Xerox printer object and/or any Xerox drivers do not exist on the workstation, that is, in c:\winnt\system32\spool\drivers\w32x86\2 for NT.

#### **Installation Procedure**

The example uses a Windows NT workstation installation. The procedure for Windows 95/98 is essentially the same. For further assistance, refer to NetWare documentation NetWare online at [http://www.novell.com/documentation,](http://www.novell.com/documentation) or at [http://support.novell.com.](http://support.novell.com/)

#### **Creating the Application Object**

This procedure requires that you create a ZENworks application object in order to automate installation of drivers on a workstation. In effect, you create a template to install the drivers. The application object remains on the server to allow clients to login to the network and "receive" drivers to their workstation.

- 1. Launch the snAppshot application. Within snAppshot:
	- a. Select [**Custom**].
	- b. Select **snAppshot Default Settings** from the pull-down menu.
	- c. Give the application object a name and title (these can be the same).
	- d. Specify a location where snAppshot can store the .fil and the files it captures/creates. Normally this is in a folder of your preference on the server.
	- e. Allow snAppshot to capture all items:
		- ! files
		- **•** registry settings
		- ! Windows shortcuts
		- ... ini settings
		- **EXECUTE:** system configuration text files
	- f. Within snAppshot, identify the drives you want scanned.
	- g. Review the information you have given snAppshot and select [**Next**] to scan the workstation. The time to capture varies depending on the workstation's complexity.
- 2. When snAppshot scanning is finished, select the user prompt [**run application install**]. Locate and select the CentreWare install program, then:
	- a. Select [**Print and Fax Drivers**].
	- b. Click [**Install Your Printer with the Microsoft Add Printer Wizard**].
	- c. Select [**Network printer server**] and [**Next**].
	- d. Browse to and select the appropriate Xerox multifunction device in the NDS tree.
	- e. After the printer is installed, configure it as desired and return to the snAppshot dialogue.

**Note:** This step allows the administrator to select configuration items (such as installed options: trays, duplex, finisher, types of paper loaded) so that options are configured when the drivers install on workstations.

- 3. Select [**Next**] and accept defaults for how entries should be added to the .aot file.
- 4. Leave the install directory location blank.
- 5. Add any macro information desired.
- 6. Select [**Next**] allow snAppshot to capture the changes. The time to capture varies depending on the workstation's complexity.
- 7. Select [**Finish**] when complete.

#### **Edit NDS Objects**

- 1. Open NWAdmin.
- 2. With the desired context highlighted select [**Object: Create: Application**].
- 3. Select [**Create an application object with an .aot/.axt file**].
- 4. Browse to the location where you stored the \*.aot file.
- 5. Review the source and target paths for the application object.
- 6. Check the [**Display Details After Creation]** box and select [**Finish**].
- 7. Under System Requirements check [**WindowsNT**] in the operating system section.
- 8. Under Distribution, select [**Distribute Always**] and select [**Always**] in the [**Prompt User For Reboot**] field.

**Note:** When you select [**Distribute Always**] and choose to force-run the application object, the printer drivers automatically install on the workstations. These settings may not be appropriate in all environments.

- 9. Under Associations, add any objects that need this application package.
- 10. Select [**OK**].
- 11. Ensure that for all associated objects, nal.exe is either in a corresponding login script (group, container, workstation, user login, etc.), or in the startup folder of associated users and/or workstations.

## **Validate Setup**

Test the application object by executing it from workstation.

- 1. The file nal.exe should load at startup through either a login script or the startup folder at the workstation.
- 2. Locate the application object in the Novell Application Launcher (NAL) window and double-click it.
- 3. Reboot when prompted to do so.

#### **Additional Information**

For details on Novell ZENworks, go to: [http://www.novell.com/products/nds/zenworks/.](http://www.novell.com/products/nds/zenworks/)

Xerox Customer Service welcomes feedback on all documentation - send feedback via email to: [USA.DSSC.Doc.Feedback@mc.usa.xerox.com.](mailto:USA.DSSC.Doc.Feedback@mc.usa.xerox.com)

You can reach Xerox Customer Support at 1-800-821-2797 (USA), TTY 1-800-855-2880 or at [http://www.xerox.com.](http://www.xerox.com/)

Other Tips about Xerox multifunction devices are available at the following URL: [http://www.xerox.com/DocumentCentreFamily/Tips.](http://www.xerox.com/DocumentCentreFamily/Tips)

XEROX ®, The Document Company ®, the digital X ®, and all Xerox product names are trademarks of XEROX CORPORATION. Other trademarks belong to their respective owners.

Copyright © XEROX CORPORATION 2003. All Rights Reserved.

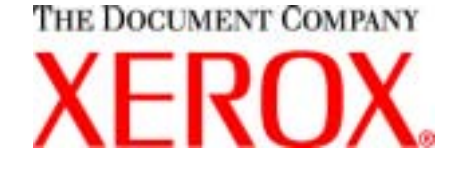